# OSM EVALUATOR HELP DOCUMENT

# A] SELECT USER ROLE TO LOGIN

• EVALUATOR LOGIN WITH CREDENTIALS THAT HE/SHE RECEIVED ON REGISTERED EMAIL AT OR MOBILE NUMBER

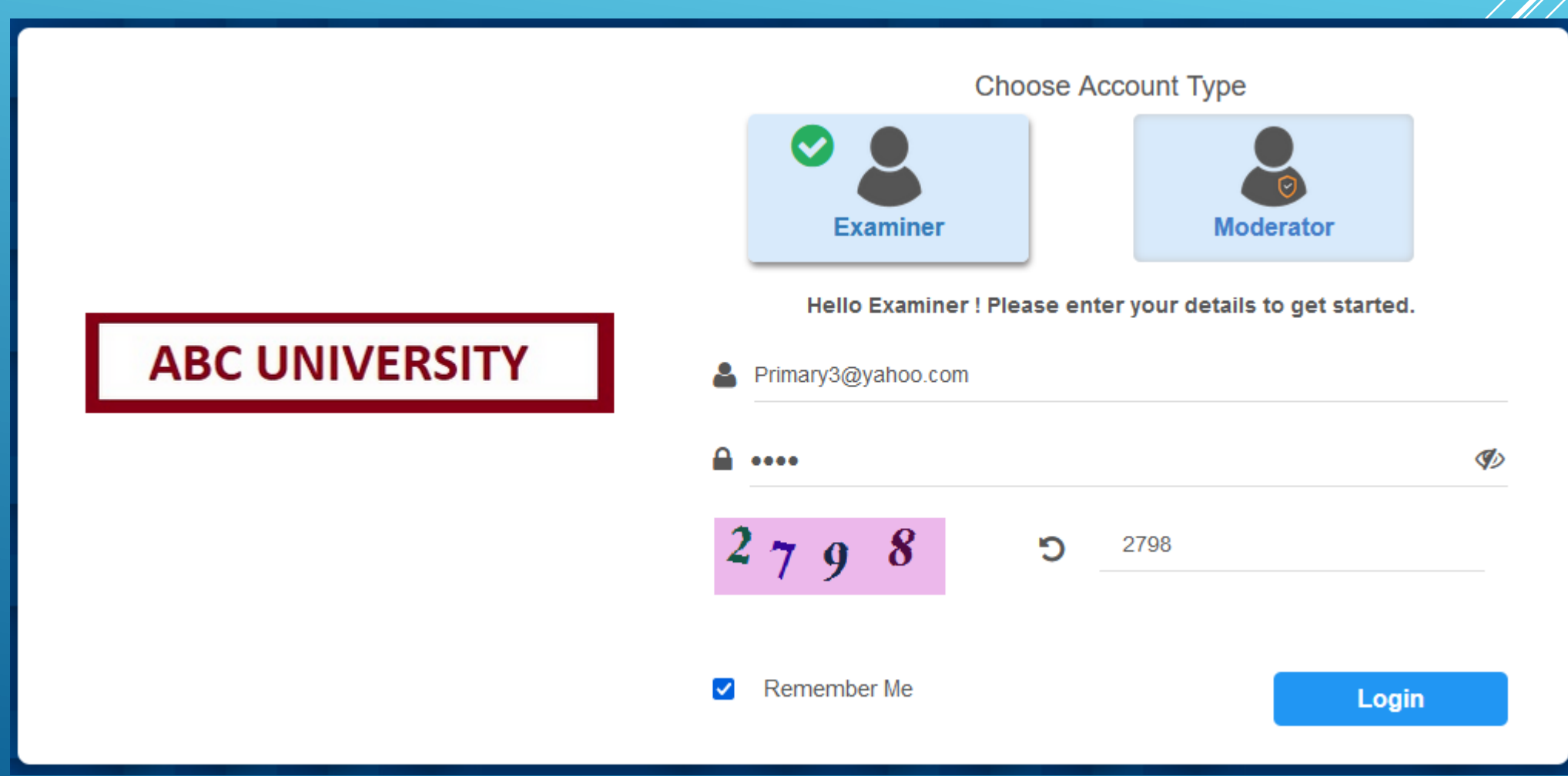

## B] EVALUATOR DASHBOARD PAGE

- ALL ASSIGNED PAPERS ARE SHOWN ON THE DASHBOARD PAGE
- SUBJECT DETAILS ARE SHOWN ON THE PAPER WITH EVALUATION LAST DATE
- PAPER STATUS COUNT SHOWN AGAINST THE EACH PAPER
- CLICK ON CHECK PAPER BUTTON TO START EVALUATION OF THE PAPER

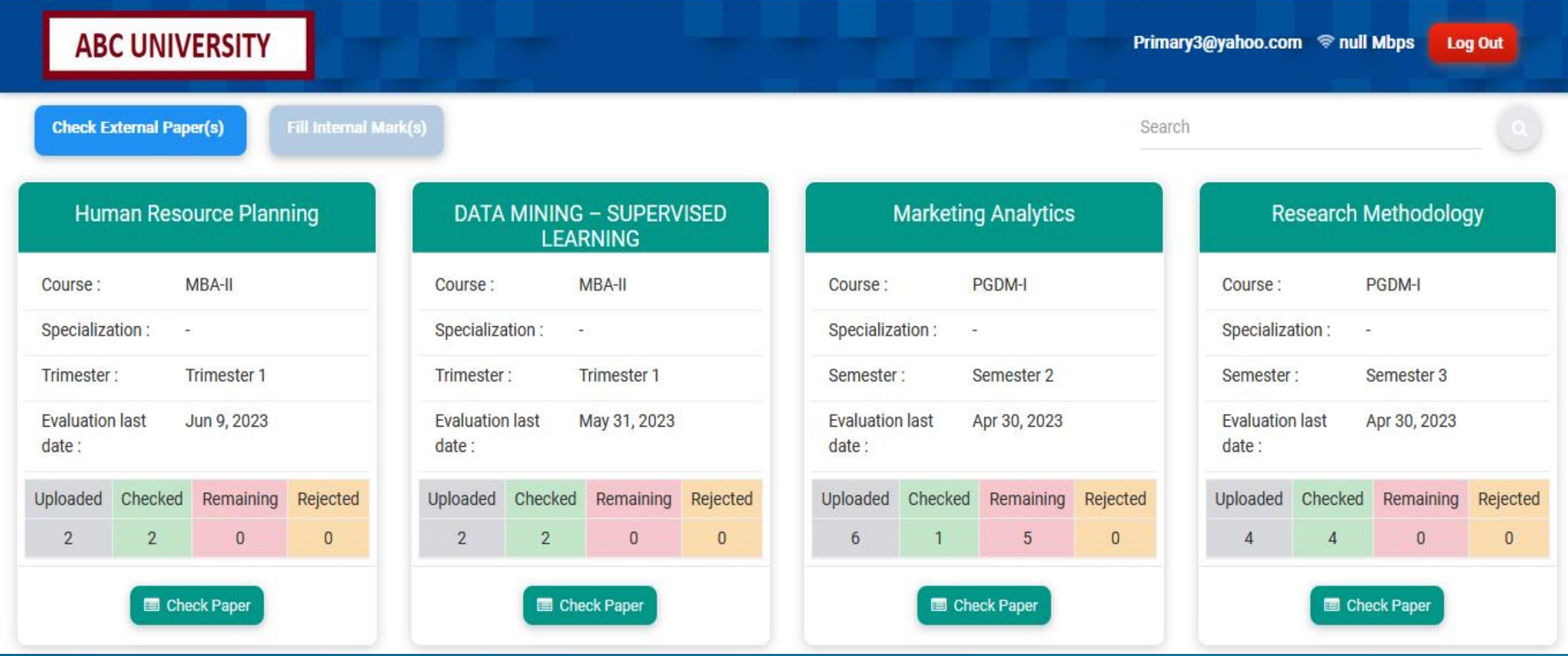

### C] CLICK ON "CHECK ANSWER SHEET" TO START EVALUATION

- **. IN PROGRESS ANSWER SHEET CHECKING IS STARTED.**
- CHECK ANSWER SHEET CHECK ANSWER SHEET FOR FIRST TIME.
- RECHECK ANSWER SHEET CHECKED & AVAILABLE FOR RECHECKING

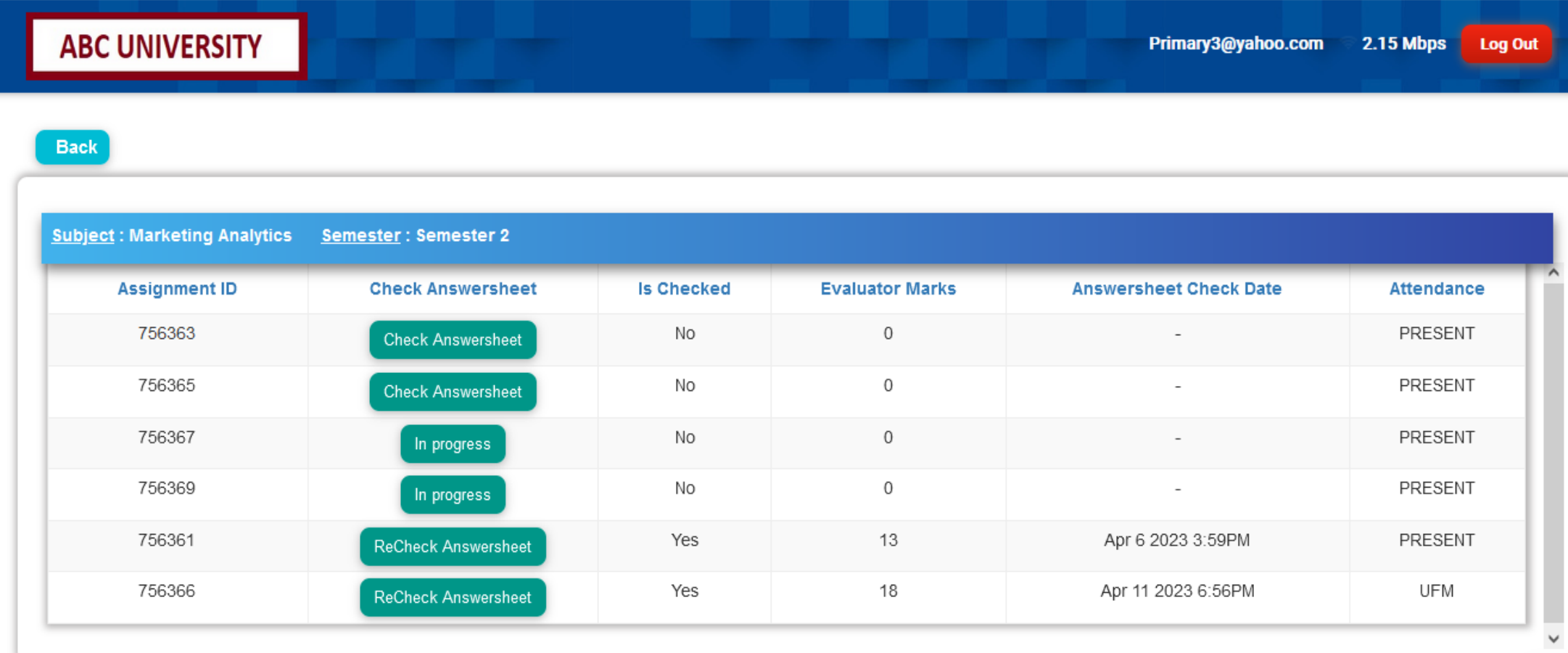

#### D] BULK BLANK PAGE

- ONCE EVALUATOR CLICKS ON CHECK ANSWER SHEET SYSTEM AUTOMATICALLY ASK TO MARK BULK BLANK PAGES
- EVALUATOR NEEDS TO SELECT BLANK PAGES CHECK BOXES AND CLICK ON MARK AS BLANK

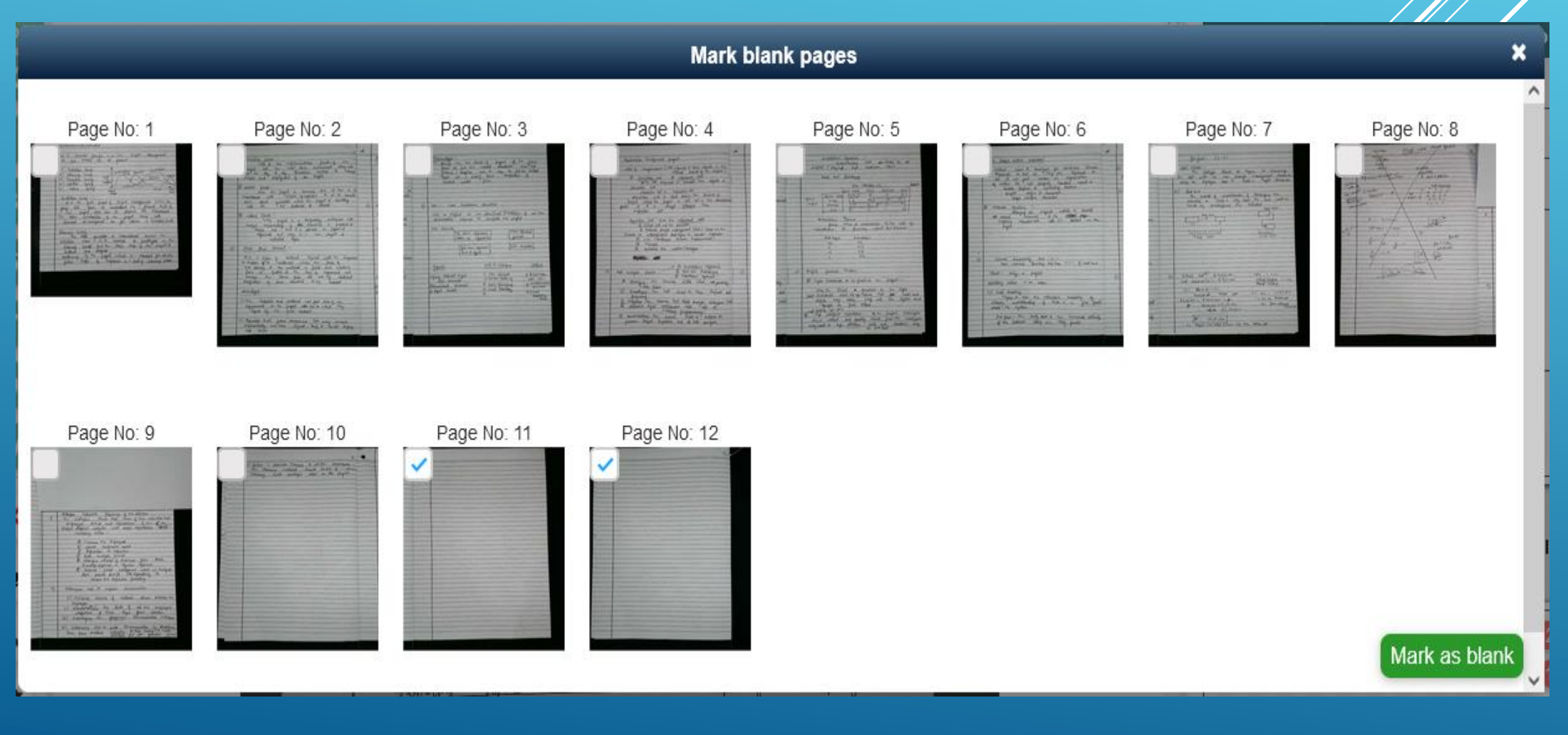

# E] MAIN EVALUATION PAGE

#### ON EVALUATION PAGE EXAMINER NEEDS TO READ THE ANSWER FOR THE GIVEN QUESTION AND PUT RESPECTIVE ANNOTATIONS AGAINST THE SAME

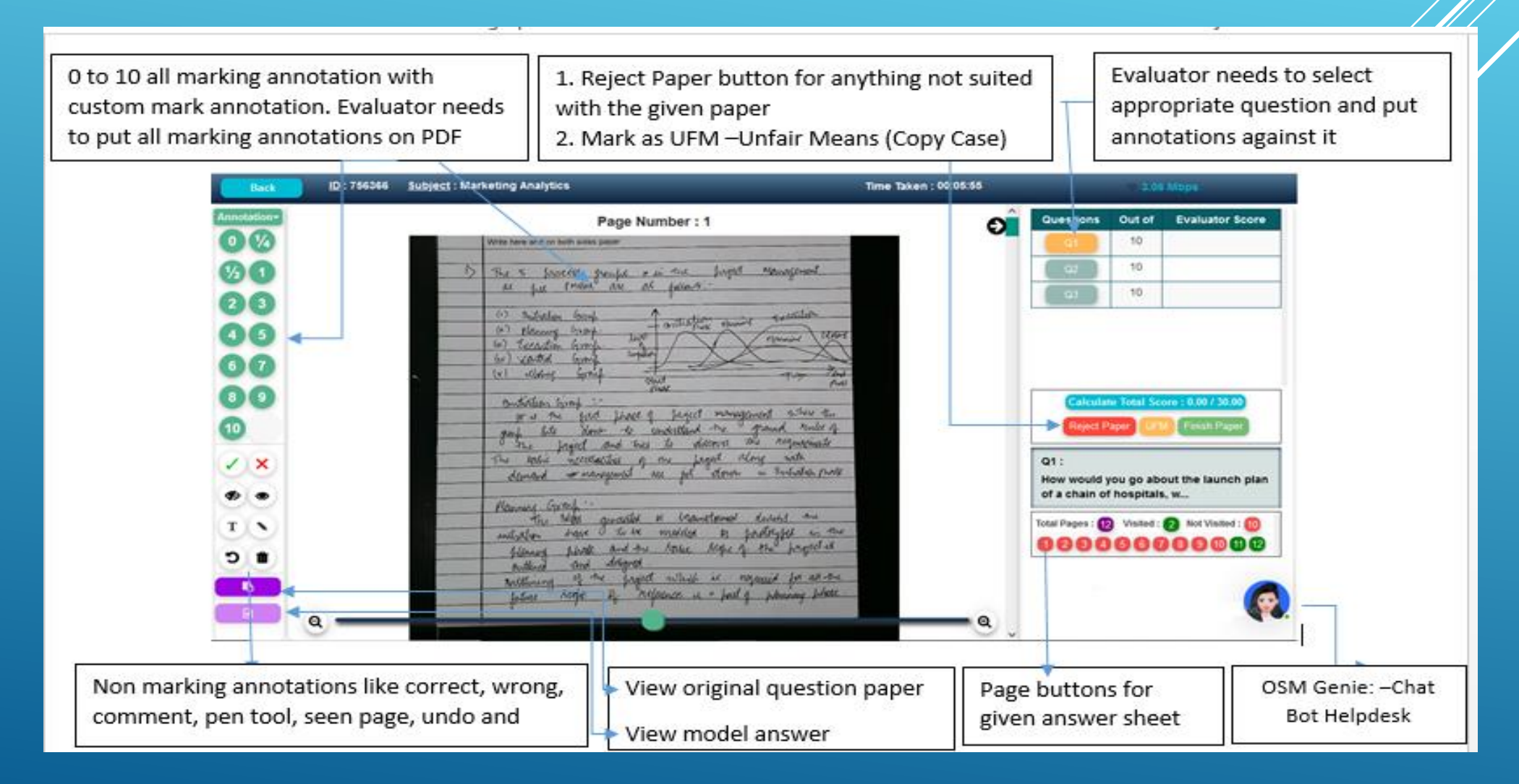

## F] OSM GENIE –CHAT BOT TO SOLVE EVALUATOR QUERIES

- EVALUATOR CAN RAISE TICKET WITH THEIR RELEVANT REASON ANYTIME ON THE EVALUATION PAGE
- TECHNICAL TEAM RESOLVE THE TICKETS FOR THE RAISED QUERIES

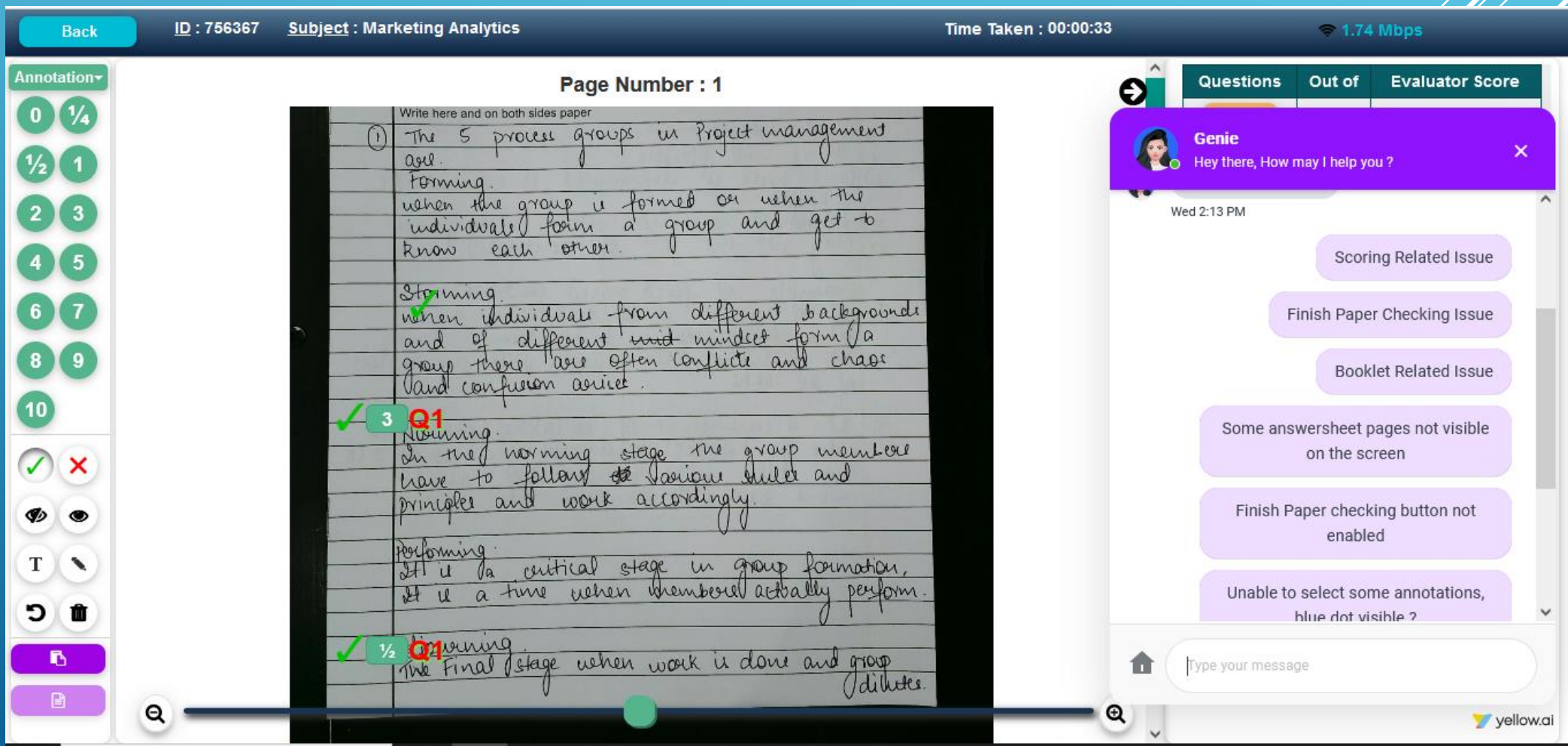

# G] MAIN EVALUATION PAGE

- AFTER EVALUATING EACH QUESTION AND PUTTING RESPECTIVE ANNOTATIONS ON EACH PAGE "FINISH PAPER " BUTTOM GETS ENABLED
- AFTER CLICKING ON FINISH PAPER BUTTON ONE CONFIRMATION POPUP IS SHOWN AND ONCE EVALUATOR CLICK ON YES CURRENT PAPER CHECKING IS FINISHED AND EVALUATOR ABLE TO CHECK NEXT PAPER

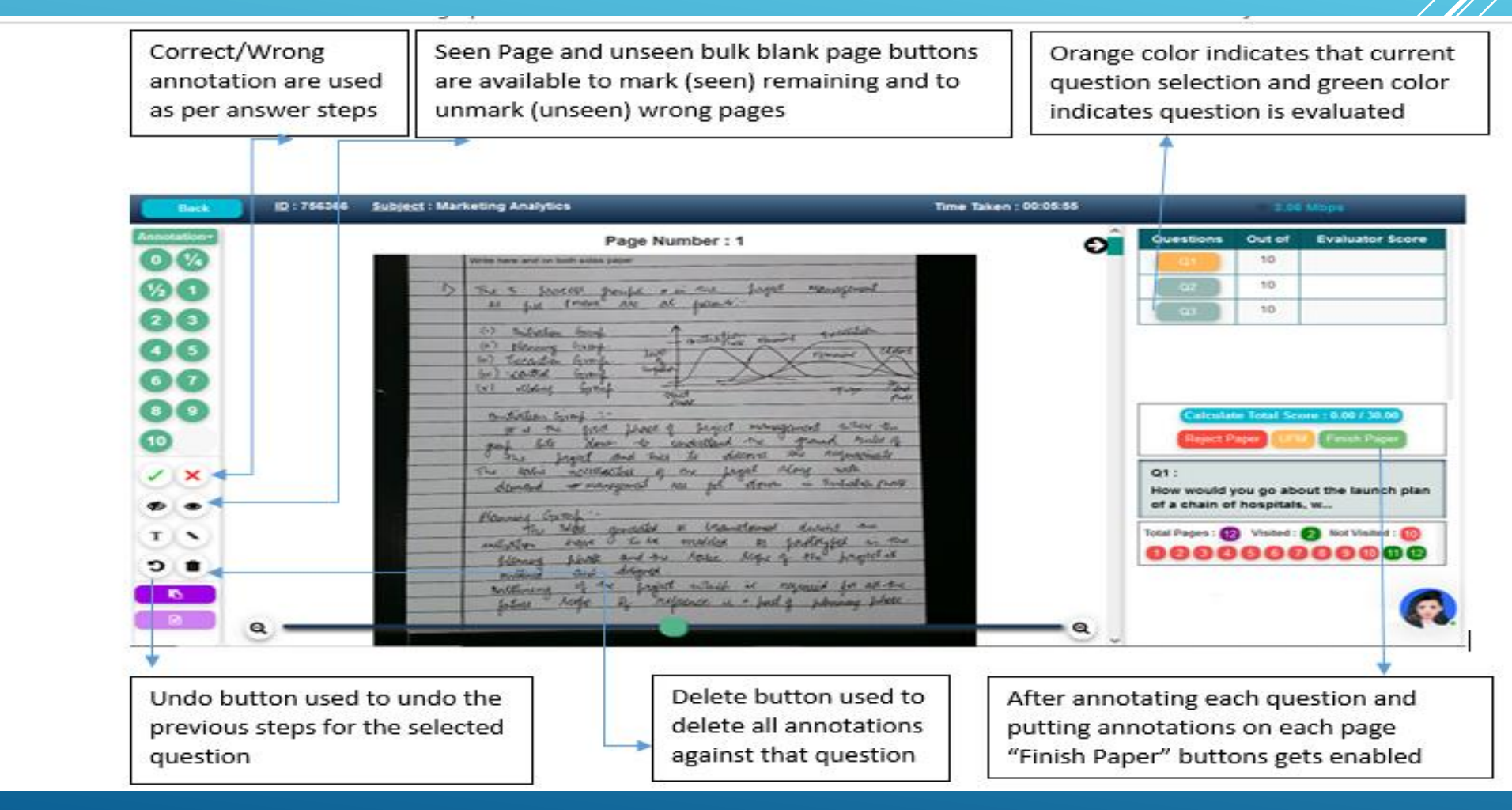

# !! THANK YOU !!